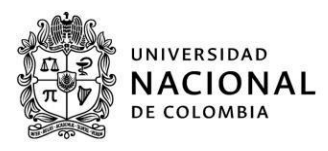

Universidad Nacional de Colombia

MANUAL DE USUARIO FORMULARIO DE REGISTRO ELECTRÓNICO (FORE), ADMITIDOSDE PREGRADO

Convocatoria 2024-1

Divisiones u oficinas de Registro y Matrícula de cada sede Versión 1.0

Fecha de publicación: 24 de octubre de 2023 Expide: División u Oficina de Registro y Matrícula Versión: 1.0

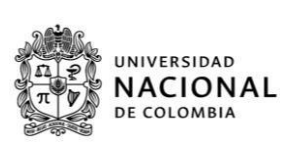

## Contenido

<span id="page-1-0"></span>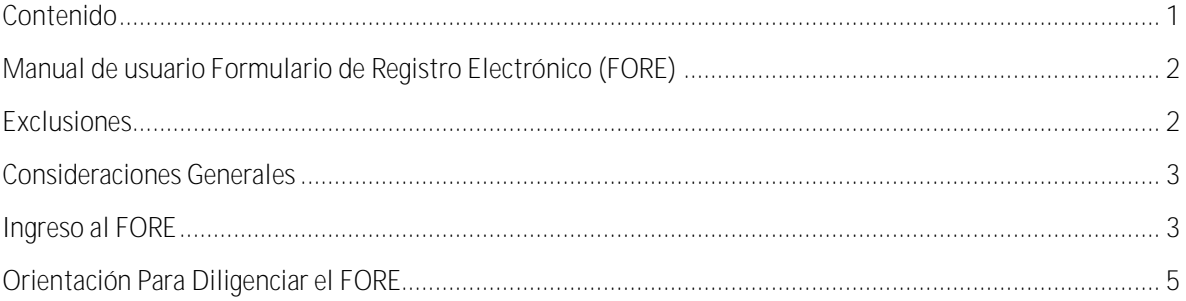

*Fecha de publicación: 24 de octubre de 2023 Expide: División u Oficina de Registro y MatrículaVersión: 1.0*

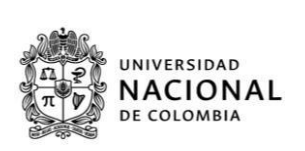

La Universidad Nacional de Colombia, agradece su interés por hacer parte de esta institución. Con el fin que usted continúe con el proceso de matrícula se le sugiere seguir el proceso descrito en este instructivo para realizar su inscripción en el Formulario de Registro Electrónico (FORE) y tener lista la siguiente documentación:

### *[Listado de documentos requeridos para el proceso de matrícula de](http://www.registro.bogota.unal.edu.co/admitidos2024-1S/Listado%20de%20documentos%20requeridos%20para%20el%20proceso%20de%20matr%C3%ADcula%20de%20admitidos%20a%20programas%20de%20pregrado%20V2.pdf)  [admitidos a programas de pregrado 2024-1S](http://www.registro.bogota.unal.edu.co/admitidos2024-1S/Listado%20de%20documentos%20requeridos%20para%20el%20proceso%20de%20matr%C3%ADcula%20de%20admitidos%20a%20programas%20de%20pregrado%20V2.pdf)*

**Los aspirantes que adquieran la calidad de admitidos, mediante la adjudicación de los cupos que quedaron disponibles luego de vencido el plazo de entrega de Documentos Personales (Obligatorios) Paso 1, en aplicación** del artículo 12 de la Resolución 19 de 2022 de la [Vicerrectoría](http://www.legal.unal.edu.co/rlunal/home/doc.jsp?d_i=101456) Académica, deberán radicar, en una ÚNICA entrega **TODA la documentación, la cual se recibirá hasta 01 de noviembre de 2023.**

**Así mismo, los aspirantes admitidos que entregaron la documentación en el Paso 1, deberán VOLVER A RADICAR los documentos personales obligatorios a través del FORE de acuerdo con la retroalimentación enviada vía correo electrónico.**

# <span id="page-2-0"></span>Manual de usuario Formulario de Registro Electrónico (FORE)

## <span id="page-2-1"></span>Exclusiones

**Abstenerse de diligenciar el formulario de registro electrónico (FORE) en los siguientes casos:**

- 1. Admitidos entre 18 hasta los 25 años que se declaren jefe de hogar y tengan la documentación para soportarsu condición.
- 2. Integrante de un núcleo familiar independiente de su familia de origen o que sus responsables socioeconómicos sean diferentes a padre y madre soportado a través de documentos legales.

**Si usted se encuentra en alguno de estos dos casos, debe enviar los documentos teniendo en cuentalas indicaciones** dadas en la sección documentos requeridos para admitido menor de 25 años jefe de hogar(pág.10) del Listado de *[documentos requeridos para el proceso de matrícula de admitidos a programas de pregrado 2024-1S.](http://www.registro.bogota.unal.edu.co/admitidos2024-1S/Listado%20de%20documentos%20requeridos%20para%20el%20proceso%20de%20matr%C3%ADcula%20de%20admitidos%20a%20programas%20de%20pregrado%20V2.pdf)* **Lea cuidadosamente las condiciones mencionadas para declararse como independiente y envié su documentación por el siguiente enlace** [https://bit.ly/Admitidos\\_independientes\\_2024\\_1S](https://bit.ly/DRM_Admitidos_Independientes) **en las fechas indicadas.**

*Fecha de publicación: 24 de octubre de 2023 Expide: División u Oficina de Registro y MatrículaVersión: 1.0*

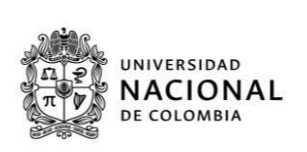

### <span id="page-3-0"></span>Consideraciones Generales

En la Universidad Nacional de Colombia la clasificación socioeconómica y la asignación del Puntaje Básico de Matrícula (PBM), que ubica a los admitidos en una tabla básica para la liquidación valores de los derechos de matrícula, se realiza con base en la información contenida en la documentación suministrada. Todo documento en donde se requiera firmante **necesita la firma correspondiente**, de lo contrario se entiende sin validez para la Universidad.

## <span id="page-3-1"></span>Ingreso al FORE

- 1. Ingresar a la página web: https://siabog.unal.edu.co/FORE
- 2. Consultar citación diligenciamiento FORE-, **con su número de identidad** puede consultar, la fecha y hora asignadas para ingresar a diligenciar y cargar en el FORE la información requerida por la Universidad Nacional de Colombia.

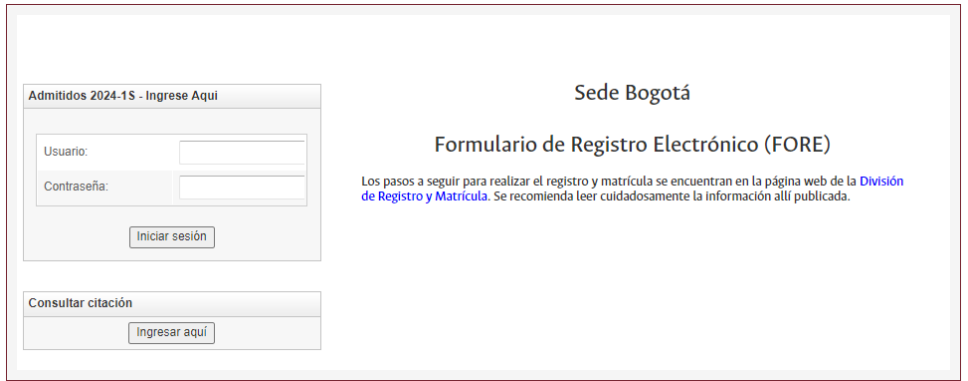

**Nota 1**: Usted puede ingresar en varias oportunidades de acuerdo con lasfechas programadas en la citacióncon el fin de corregir o complementar la información requerida.

**Manual de usuario Formulario de Registro Electrónico (FORE), admitidos de PREGRADO** *Fecha de publicación: 24 de octubre de 2023 Expide: División u Oficina de Registro y MatrículaVersión: 1.0*

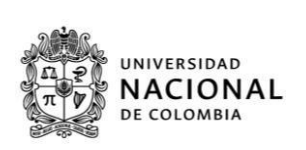

3. Ingresar al FORE, en la fecha y hora definida en la cualquiera de las citaciones (fecha y hora indicadas).

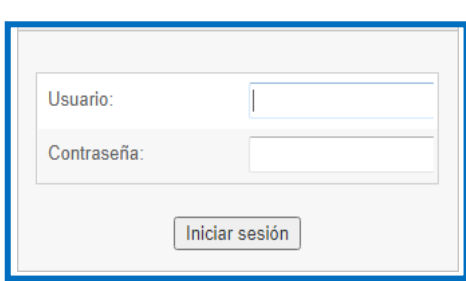

*Usuario:* Ingresar el **número de identificación**, sin puntos, ni espacios; **con el cual hizo el registro en la etapa de inscripción en la página de admisiones.**

*Contraseña:* Digitar el CÓDIGO DE SEGURIDAD asignado, enviado al correo electrónico, por parte de la *Dirección Nacional de Admisiones*, durante la etapa de inscripción.

En caso de olvido del **CÓDIGO DE SEGURIDAD** comunicarse con la *Dirección Nacional de Admisiones* PBX 3165000 extensión 83000 o a través del siguiente enlace, opción consultar resultados, opción recuperar código de seguridad.

<https://admisiones.unal.edu.co/pregrado/>

El manejo de este código es responsabilidad del admitido, se sugiere conservarlo en un lugar seguro.

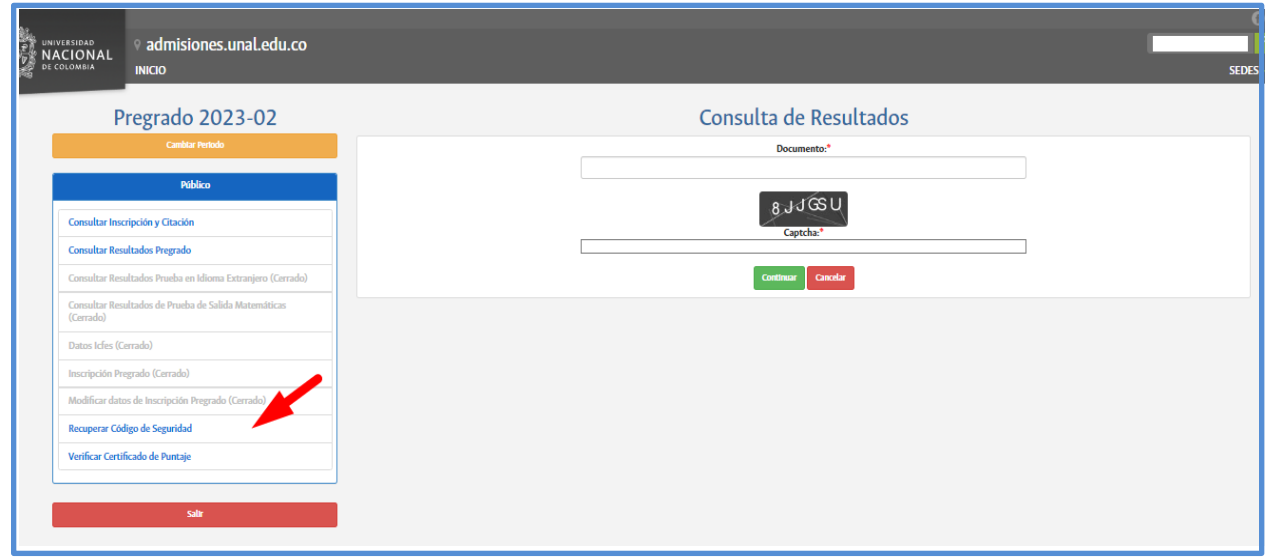

*Fecha de publicación: 24 de octubre de 2023 Expide: División u Oficina de Registro y MatrículaVersión: 1.0*

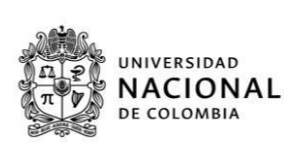

## <span id="page-5-0"></span>Orientación Para Diligenciar el FORE

#### **Datos básicos:**

En el FORE, se cargan automáticamente los datos básicos registrados durante la admisión, por lo tanto, el número de identificación, nombre, plan académico al cual fue admitido y domicilio, **no son editables**.

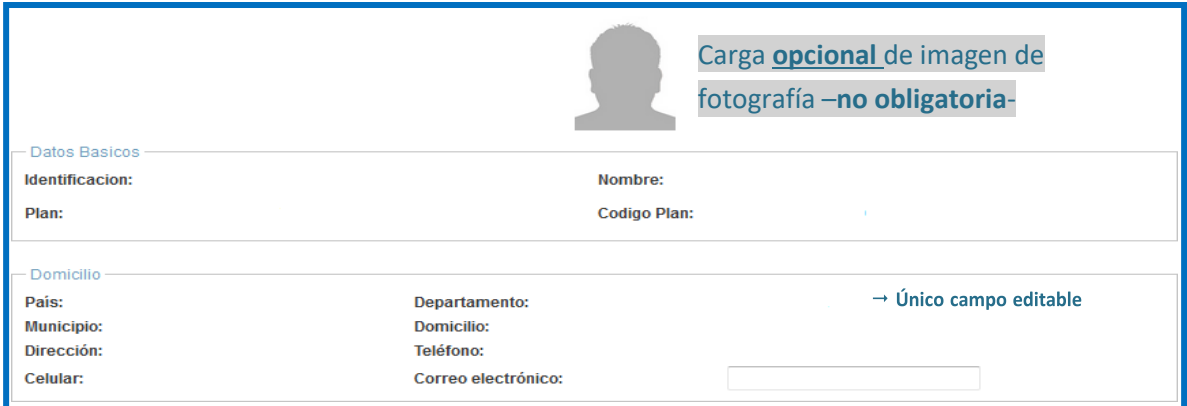

**Nota 2 :** Si requiere la modificación de datos nombre, apellido, cambio de documento (datos personales), lo podrá solicitar a partir del 26 febrero de 2024 por medio del siguiente enlace: [https://bit.ly/DRM\\_Actualizacion\\_Datos\\_Bogota](https://bit.ly/DRM_Actualizacion_Datos_Bogota)

**Datos personales:**

Se diligencian los datos referentes al grupo sanguíneo y el factor RH, con base en lo registrado en el documento de identificación. Una vez formalizada la matrícula inicial, estos datosse usan en el Sistema de Información Académica y de carnetización.

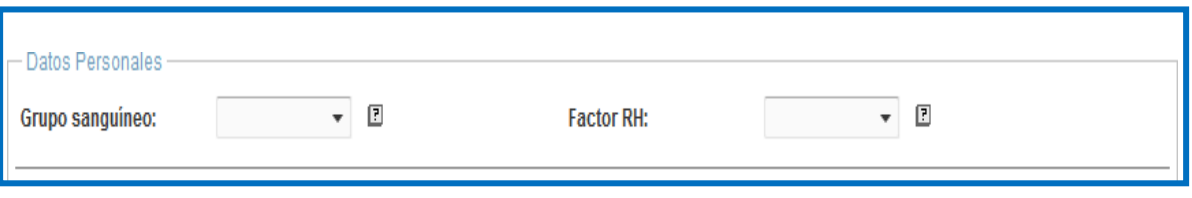

**Información académica:**

En esta parte, se diligencian los datos de los títulos que posee el admitido hasta la fecha. Debido a que, se solicita información exacta, como denominación del título y nombre de la institución, se sugiere tener disponible el acta o diploma asociados.

*Fecha de publicación: 24 de octubre de 2023 Expide: División u Oficina de Registro y MatrículaVersión: 1.0*

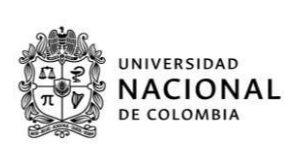

En el caso del título de secundaria, se despliegan unos campos, para especificar:

- 1. Título obtenido: Registrar acorde a lo registrado en el acta o diploma
- 2. Institución: Digitar el nombre de la institución educativa, en la cual se realizaron los estudios
- 3. Año de finalización: Indicar el año en el cual se culminaron los estudios
- 4. Casilla becado: Activar esta casilla, si tuvo beca o exención en el pago durante el grado 11 por gratuidad educativa por parte del Estado o beca obtenida
- 5. Casilla validación ICFES: Activar esta casilla, si obtuvo el título de bachiller por validación ante el ICFES
- **6.** Valor de la pensión MENSUAL: Indicar el costo de la pensión pagada en grado 11, sin puntos, ni comas; **sino está en ninguna de las categorías anteriores, si usted fue beneficiario de beca en el (grado 11), debe especificar el valor de descuento otorgado sobre el valor reportado de la pensión. Así mismo especificar si fue becado en un 100%.**
- 7. Número Registro Servicio Nacional de Pruebas (SNP) del ICFES: Indicar dicho número, el cual es asignadoa cada persona que presenta el examen de estado. Si se desconoce el número puede ser consultado en el desprendible de la citación al examen o a través de la consulta de resultados en la página web del ICFES.

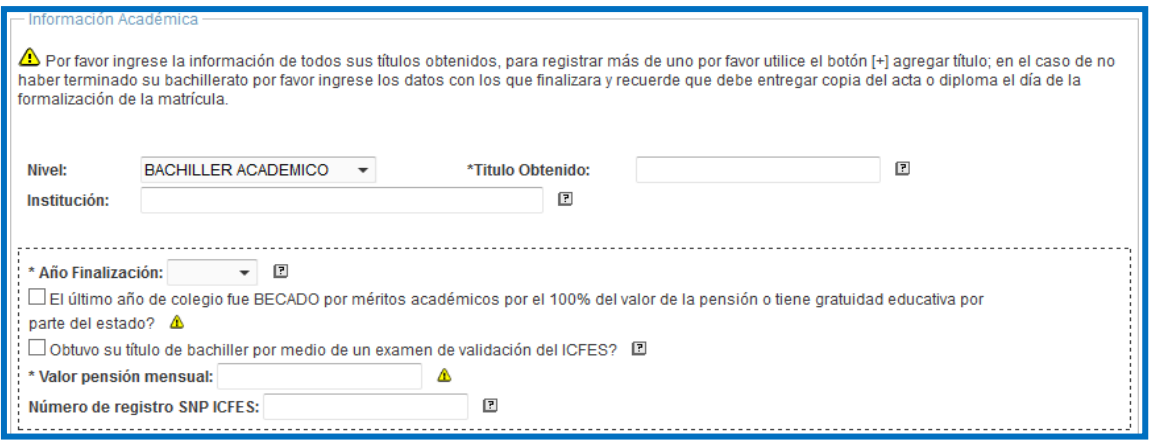

Nota: Para agregar otro título, utilizar el botón: **un Agregar Titulo** ubicado en la parte derecha inferior de este apartado, con el cual se despliegan nuevos campos para diligenciar la información de otros títulos. **Abstenerse de agregar más campos, sin necesidad, debido a que, posteriormente es imposible borrarlos.**

**Información familiar:**

*Ante la falta de los soportes que respalden los datos registrados de cada uno de los responsables socioeconómicos(padre y madre),secalcula con el valor máximo la variablesocioeconómica, quecontempla los ingresos familiares para asignar el Puntaje Básico de Matrícula (PBM).*

En esta sección, se registra los datos personales y socioeconómicos de CADA UNO de los responsables socioeconómicos **(**padre y madre**)** contenidos en los respectivos documentos a cargar (recibos servicios públicos domiciliarios, soportes de vivienda y de ingresos).

*Fecha de publicación: 24 de octubre de 2023 Expide: División u Oficina de Registro y MatrículaVersión: 1.0*

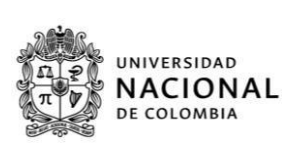

Nota 3: Para el campo pertenece al SISBEN por favor hacer caso omiso a este -no diligenciar-.

#### **DATOS DEL PADRE**

Fallecido(a)  $\hat{\mathbf{\Delta}}$ 

 $\Box$  Desconocido(a) y/o desaparecido(a)  $\triangle$ 

**Si y solo si existe el soporte documental de la inasistencia económica de alguno de los responsables por fallecimiento (registro civil de defunción), desconocido (no aparece en el registro civil) o desaparición (abandonode hogar, no aplica como desaparición), marcar la casilla correspondiente y así se inactiva el registro de los datos correspondientes a ese responsable socioeconómico.**

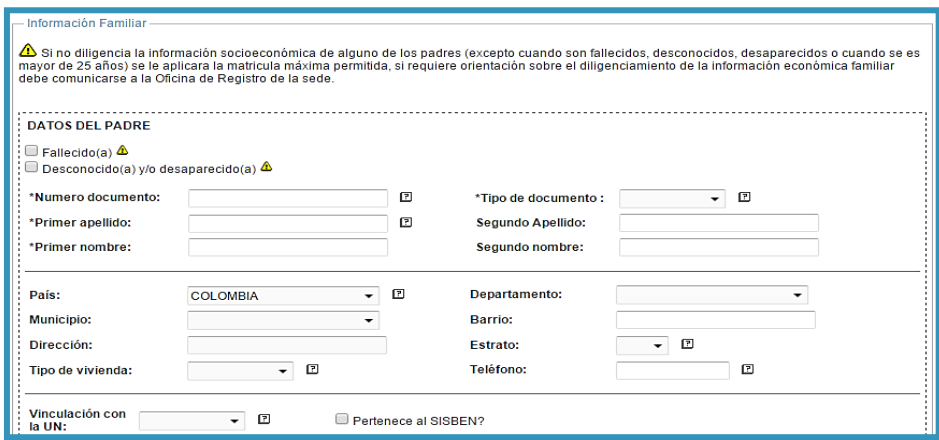

Con relación a la información socioeconómica de los responsables socioeconómicos (padre y madre), registrarlos datos, según la situación que aplique:

- *a) Personas naturales obligadas a declarar*
	- Copia digital con sello electrónico de la DIAN, de la declaración de renta correspondiente al año 2022.
	- Certificado de declaración de renta 210 DIAN proceda de la siguiente manera:
	- Renta Bruta, sume el valor de las siguientes casillas 93 + 103 + 106 +107 + 108 y restar el valor de la casilla 110
	- Renta Líquida, sume el valor que aparece de las siguientes casillas 91 + 101+ 106 + 107+ 108
	- Certificado de declaración de renta 110 DIAN proceda así:

*Fecha de publicación: 24 de octubre de 2023 Expide: División u Oficina de Registro y MatrículaVersión: 1.0*

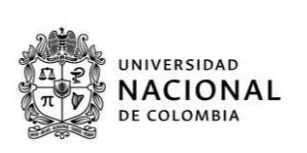

Renta Bruta, registre la diferencia de las casillas 61 y 62 (61 – 62) Renta Líquida coloque el valor de la casilla 75

**b) Empleados y pensionados no obligados a declarar renta:**

Copia digital legible de certificado de ingresos y retenciones por rentas de trabajo y de pensiones año gravable 2022 de la DIAN (Certificado 220 DIAN) expedido por la empresa contratante y debidamente firmado o con sello de la empresa. **No se reciben certificaciones laborales o comprobantes de pago**. Copia digital de certificado expedida por el fondo de pensión, que especifique el valor total de los ingresos del año 2022.

**Nota**: No se recibirán otros certificados diferentes al certificado 220 DIAN a menos que el responsable no haya trabajado o estuviese desempleado en el año 2022 y está trabajando actualmente. En este caso, se recibirá certificación laboral que contenga como mínimo tipo de vinculación, antigüedad y salario devengado.

**Nota 3**: En caso de que el responsable tenga empresa unipersonal y sus ingresos se vean reflejados en la declaración de renta o tenga que declarar por patrimonio, **requiere la presentación de un certificado de ingresos personales recibidos durante el año inmediatamente anterior**.

Seleccionar la opción "Certificado de ingresos", seleccionar el año gravable correspondiente (año anterior) y en el campo "Ingresos anuales" digitar el equivalente a la suma de la casilla 48 (total ingresos brutos) más los valores de las casillas 54 (arrendamientos), 55 (honorarios, comisiones y servicios), 56 (intereses y rendimientos financieros) y 58 (otros) del **formulario 220**/Certificado de ingresos y retenciones del año gravable anterior.

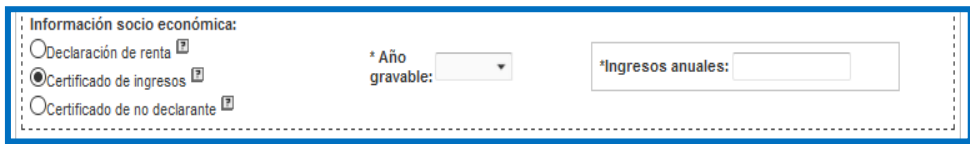

**c) Empleados independientes, no obligados a declarar**

Seleccionar la opción "Certificado de no declarante", seleccionar el año gravable correspondiente (año anterior) y en el campo "Ingresos anuales" digitar el valor ingresos totales recibidos en el año gravable **anterior (**debe corresponder al año relacionado en el certificado**)**. La Universidad Nacionalrealiza la respectiva verificación de los datos registrados, ante las entidades estatales correspondientes

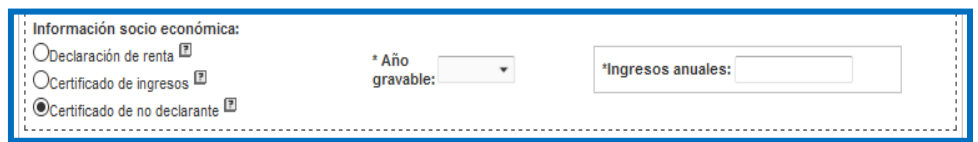

**d) Situaciones especiales responsable dedicado a labores exclusivas del hogar**

Seleccionar la opción "Certificado de no declarante", escoger el año gravable correspondiente y en el<br>campo "Ingresos anuales" digitar el valor cero (0). Obligatorio cargar/subir la certificación de no declarante, junto con el certificado de vinculación al Sistema General de Seguridad Social en Salud, donde se visualice el tipo de régimen (contributivo o subsidiado) y afiliación (beneficiario) que evidencia

*Fecha de publicación: 24 de octubre de 2023 Expide: División u Oficina de Registro y MatrículaVersión: 1.0*

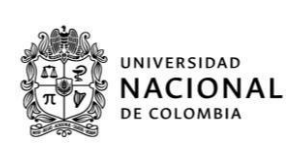

su estado de dependencia económica de los ingresos del cónyuge, tenga en cuenta que debe relacionar los ingresos percibidos en el **año 2022**

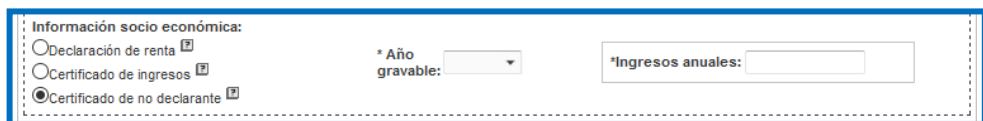

**e) Situaciones especiales**

En caso de que el conyugue o compañero permanente no sea el padre o madre biológico(a) del admitido(a) y sostenga el núcleo familiar, se debe adjuntar los soportes de ingreso de éste, registrando en el formato de Carta de Certificación de ingresos (Ver Anexo – Carta de certificación de ingresos para trabajadores independientes de ingresos para trabajador independiente no declarante), en la tabla "Relación de personas a mi cargo", los datos del admitido y padre o madre biológico a su cargo. **Esto no exime la justificación de soportes de manutención del padre o madre bilógico que está en el registro civil de nacimiento del admitido**.

Para situaciones especiales de responsabilidad de padre o madre seleccionar la opción "Certificado de no y escoger el año gravable correspondiente. **Con base en la información contenida en alguno de los siguientes soportes, completar el campo**

- *Acta de conciliación,* ingresar el valor de la cuota alimentaria total del año (Si está especificada en un valor mensual, multiplicar por 12 meses, más los otros acuerdos monetarios) Si el acta de conciliación indica que, los padres asumen cada uno un determinado porcentaje de los costos de educación es obligatorio anexar el soporte de los ingresos totales de ambos padres (registrar ingresos anuales en el año gravable anterior por cada responsable).
- Constancia de no conciliación, acuerdo de divorcio o sentencia del juzgado de familia, para estos casos, ingresar el resultado de la multiplicación del valor mensual establecido por 12 meses, más los otros acuerdos monetarios.
- En caso de incumplimiento injustificado a los acuerdos precedentes, el pronunciamiento del Juzgado Penal evidenciando la inasistencia alimentaria o actual investigación por la Fiscalía, ante esta situación, digitar cero (0).
- En caso de que alguno de los responsables socioeconómicos del núcleo familiar este privado de la libertad, anexar certificación del INPEC, marcar el campo certificado de no declarante, seleccionar el añogravable anterior y como ingresos registrar cero.
- **Las declaraciones extrajuicio no son evidencia suficiente para demostrar las situaciones especiales de la ausencia de alguno de los responsables socioeconómicos.**

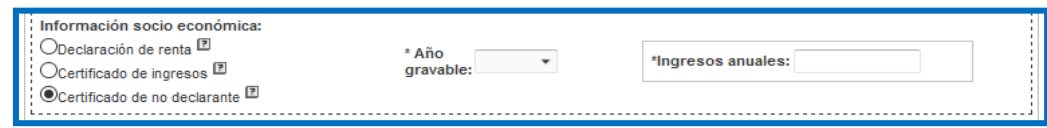

**Posibles atenuantes o descuentos en el costo del derecho de matrícula**

*Fecha de publicación: 24 de octubre de 2023 Expide: División u Oficina de Registro y MatrículaVersión: 1.0*

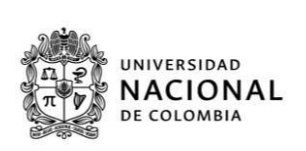

 Si existen hermanos que dependan de los responsables socioeconómicos (padre y madre), se registra la cantidad en la casilla "¿Cuántos hermanos dependientes del hogar tiene usted?" (Sin incluir al admitido). Tener en cuenta que, el registro realizado requiere estar respaldado con el cargue de lossiguientes documentos: *Registro civil y certificado de estudio delos hermanos, siestán entre 18 y los 25 años.*

**Tenga en cuenta que este atenuante solamente aplica a partir de 3 hijos dependientes del padre y madre.**

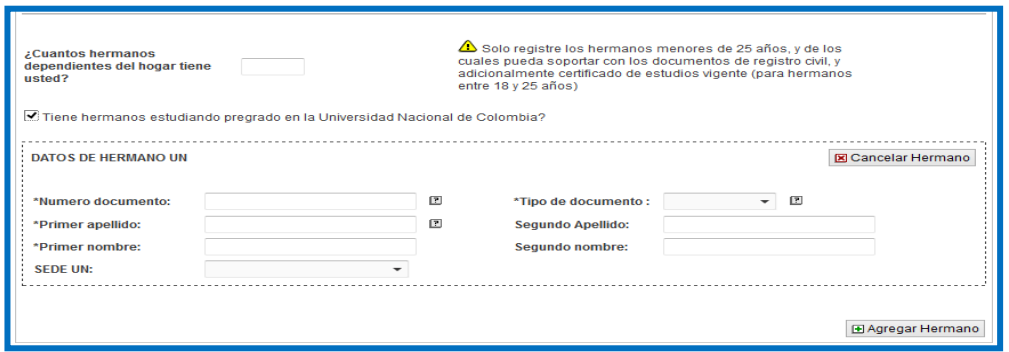

Cuando el admitido tiene un hermano cursando estudios de **pregrado** en la Universidad Nacional en cualquiera de sus sedes, activar la casilla y diligenciar los datos solicitados, como soporte se deberá anexar registro civil y carné estudiantil.

**Nota 4:** Esta acción genera un descuento en la liquidación de la matrícula. Si se diligencia erróneamente el documento de identificación o éste no figura en la base de datos, queda sin la aplicación del descuento en elSistema. Este descuento se ejecuta siempre y cuando, el hermano tenga la calidad de estudiante, es decir que, es obligatorio que se encuentre **activo como estudiante de pregrado U.N**.

Descuento electoral, activar o no la casilla, con base en la lectura de la siguiente alerta:

Acatando lo dispuesto por la Ley 403 de 1997, "Por la cual se establecen estímulos para los sufragantes", el beneficio del descuento electoral del 10% se aplicará para la matrícula del periodo **académico 2024-1, solamente con la presentación del certificado electoral de las elecciones legislativas de la siguiente manera:**

**a. Certificado Electoral del menor de 18 años: Elecciones Consejos Municipales y Locales de Juventud 2021 (05 de diciembre de 2021).** 

**b. Certificado Electoral del mayor de 18 años (18 años cumplidos antes del 1 de octubre de 2023): Elecciones territoriales del 29 de octubre de 2023.** 

 Descuento por situación de discapacidad: copia digitalizada legible del certificado de discapacidad, en los términos establecidos en la Resolución 1239 de 2022 del Ministerio de Salud y Protección Social y de conformidad al procedimiento establecido en el instructivo 01 de 2023 del Comité Nacional de Matrícula, usted puede subir el documento en el campo habilitado como se ve a continuación:

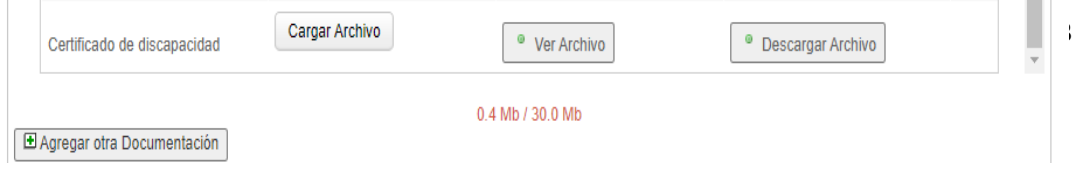

**Manual de usuario Formulario de Registro Electrónico (FORE), admitidos de PREGRADO** *Fecha de publicación: 24 de octubre de 2023 Expide:*

*División u Oficina de Registro y MatrículaVersión: 1.0*

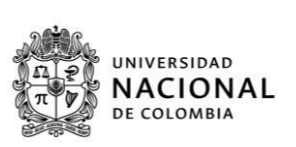

En caso de presentar dudas, puede comunicarlas al siguiente correo:

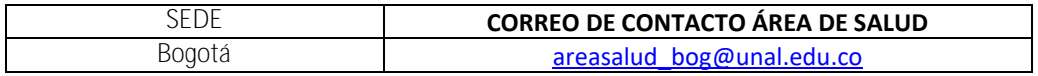

En el último apartado, llamado "Documentos de soporte", se encuentra visible una lista con los documentos de soporte a cargar de cada uno de los registros realizados, en formato .pdf.

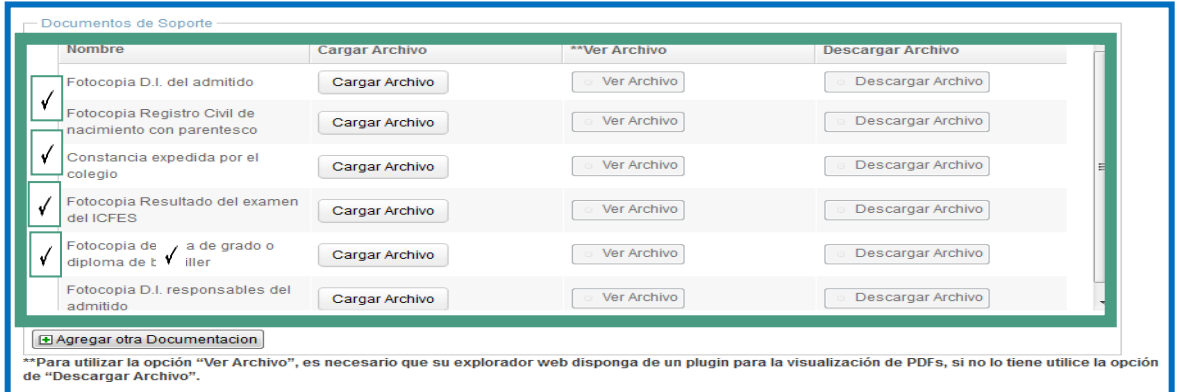

Frente a cada soporte, existen tres botones, a saber:

Botón "Cargar archivo", despliega una ventana que permite explorar los archivos, que se encuentran almacenados en el computador y seleccionar el archivo a cargar; al realizar esta acción se revisa el tamaño y el formato del documento, dando como resultado un mensaje de error, si alguno de estos parámetros, no cumple con las especificaciones establecidas.

Botón "Ver archivo", permite la visualización el archivo cargado directamente en el FORE. Es necesaria, la habilitación del complemento que permite la visualización de archivos en formato .pdf, en el explorador de internet.

Botón "Descargar archivo" permite descargar el archivo previamente cargado.

**Nota 5:** El peso máximo de los archivos: Hasta 20 megas. Se recomienda usar un compresor de archivos o guardar los soportes en versión Word y convertirlos a formato .pdf en su mínimo tamaño

Página 11 de 13 Si por error se cargó un documento no valido, es posible corregir, solamente debe realizar la carga de un nuevo

*Fecha de publicación: 24 de octubre de 2023 Expide: División u Oficina de Registro y MatrículaVersión: 1.0*

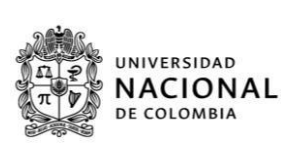

archivo del soporte requerido.

**Cierre:**

 $\overline{\mathsf{v}}$ 

El admitido acepta los términos y condiciones especificados, al activar la casilla:

Autorizo a Registro y Matrícula a enviar las diferentes comunicaciones requeridas a la dirección de correo electrónico registrada durante la inscripción para el proceso de admisiones. Asimismo, declaro bajo juramento que la información registrada, junto con los documentos anexos es verídica, por lo tanto, puede ser confrontada por la Universidad Nacional de Colombia en cualquier momento, para los efectos reglamentarios y penales que se consideren pertinentes

#### Guardar Revision regresar

Al final, se encuentran dos botones, quardar y cerrar sesión. El botón "Guardar", genera el almacenamiento de los datos registrados por el admitido, durante el diligenciamiento del FORE, se pueden ir guardando los datos diligenciados, cada vez que se considere conveniente; al iniciar nuevamente la sesión los datos almacenados son cargados. El botón "Cerrar Sesión", permite finalizar la sesión y salir del formulario, este cierre de sesión no realiza guardado previo; así que, los datos sin guardar se pierden.

*Aclaración: El FORE como medida preventiva al dar clic en siempre genera el siguiente mensaje: cuenta que no cargó todos los documentos básicos de soporte". Cuando se haya generado el cargue, hacer caso omiso al mensaje.*